# <span id="page-0-0"></span>**QUICK START GUIDE**

This *Quick Start Guide* provides system requirements and an overview of how to set up the Fiery S300 50C-K™ so you can begin printing. The guide describes the initial tasks you must perform and points you to sections in the user documentation where the procedures are described in detail. In addition to the printed user documentation provided, a full set of user documentation is provided on the User Documentation CD. A brief description of the user manuals and how to print them follows.

**NOTE:** The term "Fiery S300" is used in this document to refer to the Fiery S300 50C-K. The term "Windows 9x" is used in this document to refer to Windows 98. The term "Windows" is used in this manual to refer to Windows 98, Windows Me, Windows NT 4.0, Windows 2000, and Windows XP, wherever appropriate.

# **Media pack**

Your Fiery S300 media pack should contain the following:

- Fiery System Software CDs (US and UK English)
- User Software CD
- User Documentation CD
- Fiery Restore/Update CD
- Printed *Quick Start Guide*
- Printed *Release Notes*
- *Kodak Color Guide* and Gray Scale Package

## **About the documentation**

Along with the printed *Release Notes* included in the media pack, documentation is provided in electronic form on the User Documentation CD. The documents are provided as Acrobat PDF (Portable Document Format) files, which are linked and cross-referenced. A description of the documentation follows:

- The *Quick Start Guide* summarizes the steps for configuring the Fiery S300 and setting up printing. It also describes how to access the Acrobat PDF files on the User Documentation CD.
- The *[User Software Installation Guide](#page-0-0)* describes how to install software from the User Software CD to enable users to print to the Fiery S300, and also describes setting up printing connections to the Fiery S300.
- The *[Configuration Guide](#page-0-0)* explains basic configuration and administration of the Fiery S300 for the supported platforms and network environments. It also includes guidelines for setting up UNIX, Windows NT 4.0/2000, and Novell NetWare servers to provide printing services to users.
- The *[Printing Guide](#page-0-0)* describes the printing features of the Fiery S300 for users who send jobs from their computers.
- The *[Color Guide](#page-0-0)* provides information on managing the color output of the Fiery S300. It explains how to calibrate your copier and take advantage of the ColorWise® color management system, as well as features in ColorWise Pro Tools™.
- The *[Fiery Color Reference](#page-0-0)* addresses concepts and issues associated with managing color output of the Fiery S300 and outlines key workflow scenarios. In addition, it offers information on printing from popular Microsoft Windows and Apple Mac OS applications.
- The *[Job Management Guide](#page-0-0)* explains the functions of job management utilities, including Command WorkStation™, Command WorkStation LE™, and DocBuilder Pro™, and how you can use them to monitor and control jobs on the Fiery S300. This manual is intended for an operator or administrator, or a user with the necessary access privileges, who monitors and manages job flow, performs color calibration, and troubleshoots problems that may arise.
- *Release Notes* provide last-minute product information and workarounds for some of the problems you may encounter.

#### **Printing the manuals**

The PDF files on the User Documentation CD include blank pages to allow for correct pagination with duplex printing. The CD also includes an installer for Adobe Acrobat Reader, an application that allows you to view and print the user documentation from a Windows or Mac OS computer. If your system includes Acrobat Reader version 5.1 or later, you can view and print these documents directly from the User Documentation CD. If not, install the version of Acrobat Reader provided on the User Documentation CD.

#### **TO INSTALL ACROBAT READER ON A MAC OS OR WINDOWS COMPUTER**

- **1. Insert the User Documentation CD into the CD-ROM drive of your computer.**
- **2. Double-click the CD icon to open the Documentation folder.**
- **3. For Macintosh: Open the Acrobat Reader folder, and then open the Mac folder. Double-click Reader Installer.**

**For Windows: Open the Acrobat Reader folder, and then open the Windows folder. Double-click AcroReader51\_ENU\_full.exe.**

When installation is complete, you can view, print, and search the following files: *Configuration Guide*, *User Software Installation Guide*, *Printing Guide*, *Job Management Guide*, *Color Guide*, and *Fiery Color Reference*.

**NOTE:** To view the documentation on your computer, copy the language folder you want to use to your computer. You can change the name of the folder, if necessary, but all the manuals must remain in the same folder.

# **System requirements for user computers**

To install the Fiery S300 user software on a Windows or Mac OS computer, the computer must be equipped with a built-in or external DVD-ROM and ZIP drives. The following table lists the minimum system requirements.

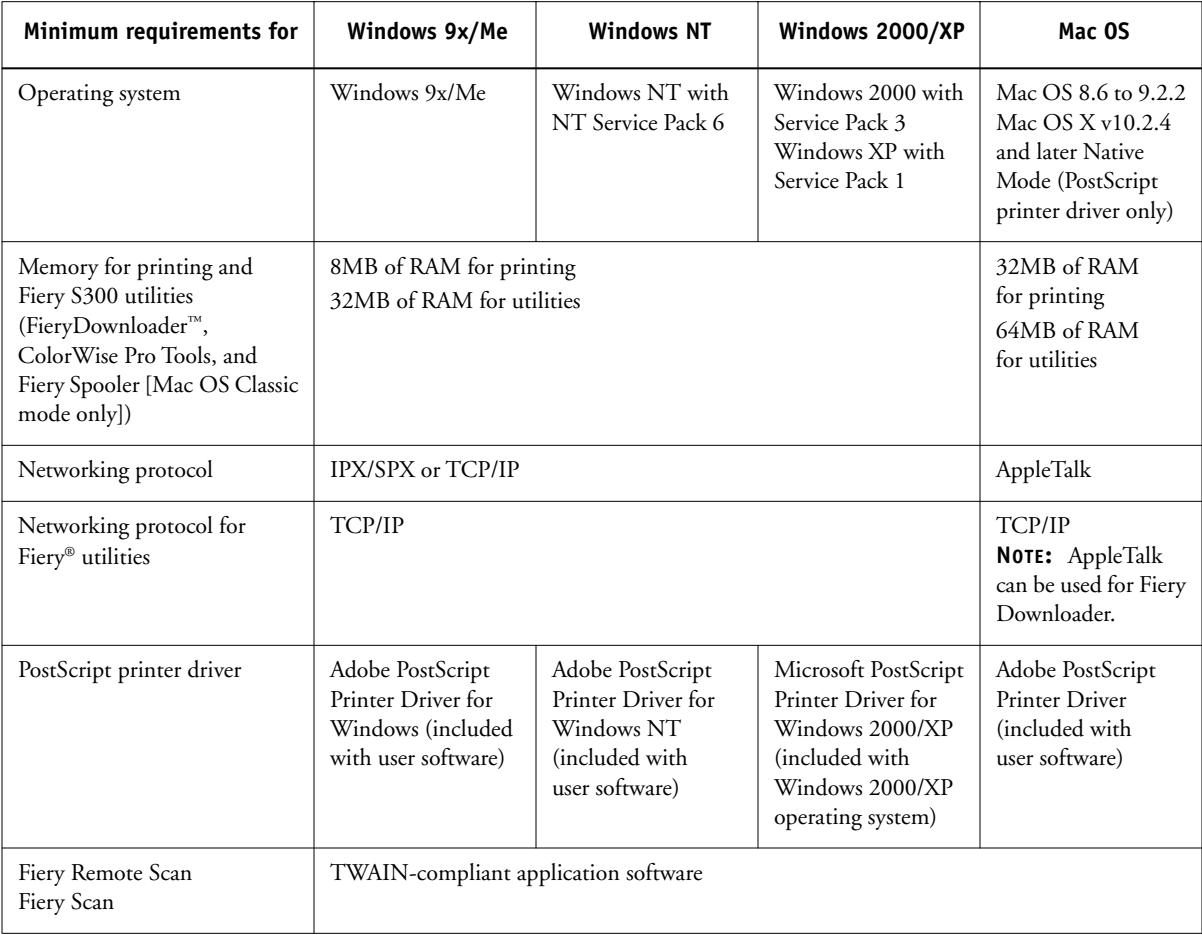

# **5** System requirements for user computers

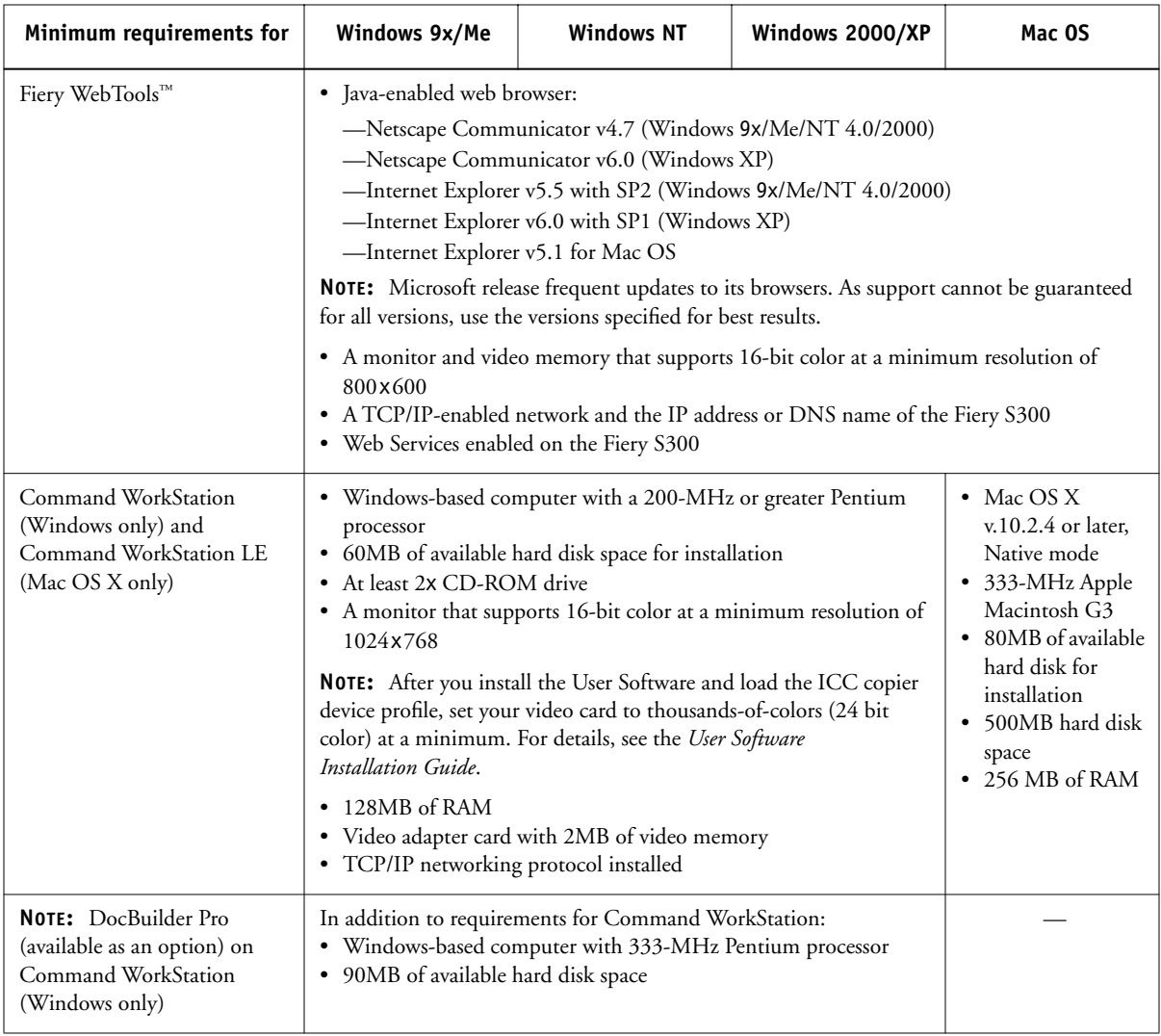

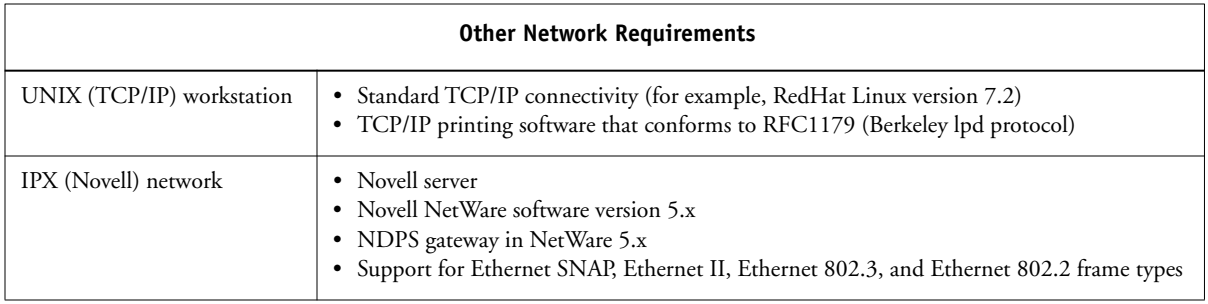

# **Preparing to print**

To set up your Fiery S300, you must perform the following tasks:

- Connect the Fiery S300 physically to a functioning network.
- Configure the network server.
- Set up the Fiery S300 from the Control Panel.

OR

- Set up the Fiery S300 from the Fiery Advanced Controller Interface (FACI).
- Prepare client workstations for printing.

A brief explanation of each task follows.

### **Connecting the Fiery S300 to a functioning network**

**NOTE:** When you add the Fiery S300 to a network, it is assumed that a network administrator has already installed a network cabling system and has connected workstations and servers. For examples of different networks, see the *Configuration Guide*.

#### **TO CONNECT THE FIERY S300 TO A NETWORK**

- **1. Prepare a network node for the Fiery S300.**
- **2. Route the cable to a location near the copier where the Fiery S300 will be installed, and attach the cable to the network interface of the Fiery S300.**

For more information, see Chapter 1 of the *Configuration Guide*.

**3. Connect the Fiery S300 to the copier and print a Test Page.**

For detailed instructions, see the *Configuration Guide*.

#### **TO PREPARE FOR FIERY S300 CONFIGURATION**

- **1. Print a copier Test Page to verify the copier is functioning normally.**
- **2. Turn off the copier and connect the interface cable from the copier to the Fiery S300.**
- **3. To confirm this connection, turn on the copier and allow it to warm up, and then turn on the Fiery S300 and print a Test Page from the Fiery S300 Control Panel.**

To print a Test Page, press the Menu button on the Control Panel to access the Functions menu. Choose Print Pages, and then choose Test Page.

- **4. Shut down the Fiery S300 first and then the copier.**
- **5. With both the copier and the Fiery S300 turned off, connect the network cable to the Fiery S300.**

The network should be installed and operational.

**6. Turn on the copier and then the Fiery S300.**

#### **Configuring the network server**

If you require a network server, you must configure that server to provide client access to the Fiery S300 as a color printer. To configure a network server in a Windows or UNIX network environment, see the *Configuration Guide*. For Novell and Windows NT/2000 (using TCP/IP) networks, the network servers must be configured for printing to the Fiery S300 before you configure Fiery S300 network settings in Setup. For more information, see the *Configuration Guide*.

#### **Setting up the Fiery S300**

Setup configures the Fiery S300 to communicate with other devices and manage print jobs. You must perform Setup the first time you turn on the Fiery S300 after new system software is loaded, or any time Server software is reinstalled. Initial Setup must be performed at the Fiery S300 Control Panel.

Perform the following Setup options in the order listed:

• **Server Setup**—specifies system options.

- **Network Setup**—specifies all the active network systems that transmit print jobs to the Fiery S300.
- **Printer Setup**—specifies how print jobs and queues are managed.

**NOTE:** This is the minimum setup required to enable your Fiery S300 to begin printing. To configure network settings in Setup, you need a live network connection so the Fiery S300 can query the network for zones, servers, and server-based queues.

For an introduction to Fiery S300 Setup and detailed instructions on setting up the Fiery S300 from the Control Panel or a Windows computer, see the *Configuration Guide.*

To perform Setup from the Control Panel, select one menu after another and enter information about your Fiery S300 and your network and printing environment. In each Setup screen, the last line of the display shows the name of the current Setup menu. Most of the menus you see are displayed on the Control Panel Map, as a flow chart you can print from the Control Panel.

#### **TO PRINT THE CONTROL PANEL MAP**

- **1. At the Control Panel, press the Menu button to access the Functions menu.**
- **2. Press the line selection button for Print Pages.**

The Control Panel displays the first four types of pages you can print. To see the remaining types of pages, press the down arrow button.

**3. Press the line selection button for Control Panel Map.**

#### **4. Choose Configuration Page.**

**NOTE:** The other pages you can print from the Control Panel include the Configuration page, Test Page, Font List, Job Log, and color charts. Print the Configuration page after you have finished running Setup to confirm your settings.

For an introduction to Fiery S300 Setup and detailed instructions on setting up the Fiery S300 from the Control Panel or a Windows computer, see the *Configuration Guide*.

#### **TO PRINT THE CONFIGURATION PAGE FROM COMMAND WORKSTATION**

- **1. In Command WorkStation, choose Print Pages from the Server menu.**
- **2. Click Configuration.**
- **3. Click Print.**

**NOTE:** The other pages you can print from the Command WorkStation include the Test Page, Font List, Job Log, and color charts.

#### **TO PRINT THE CONFIGURATION PAGE**

**1. At the Control Panel, press the Menu button to access the Functions menu.** 

#### **2. Press the line selection button for Print Pages.**

The Control Panel displays the first five types of pages you can print. To see the remaining types of pages, press the down arrow button.

#### **3. Press the line selection button for Configuration page.**

**NOTE:** The other pages you can print from the Control Panel include the Test Page, Font List, Job Log, color charts, E-mail Log, and FTP Log. Print the Configuration page after you have finished running Setup to confirm your settings.

For an introduction to Fiery S300 Setup and detailed instructions on setting up the Fiery S300 from the Control Panel and from a Windows computer using Command WorkStation or WebSetup, see the *Configuration Guide*.

#### **Preparing client workstations for printing**

Before you can print to the Fiery S300, you must install the appropriate Fiery S300 software printer files from the User Software CD and connect the client to the Fiery S300 over the network. The software provided on the User Software CD is described in the *User Software Installation Guide*.

**NOTE:** The steps to set up printing vary slightly for Windows and Mac OS computers.

#### **Windows computers**

For all Windows operating systems supported, the minimum steps for setting up printing are as follows:

- Install the printer drivers and corresponding printer driver files.
- Configure installable print options.
- Configure the print connection between the client and the Fiery S300.

For details, see the *User Software Installation Guide*. This manual also contains instructions for the following:

- Installing Fiery utilities
- Configuring the connection for Fiery utilities
- Copying additional files from the User Software CD as required

#### **Mac OS computers**

To set up printing on a Mac OS computer, perform the following steps:

- Install the printer driver and PPD files
- Set up the Fiery S300 in the Chooser (Mac OS 9.x and Mac OS X Classic Mode) or the Print Center (Mac OS X Native Mode)
- Configure installable print options

For details, see the *User Software Installation Guide*. This manual also contains instructions for the following:

- Installing Fiery utilities
- Installing printer and screen fonts
- Configuring the connection for Fiery utilities
- Copying additional files from the User Software CD as required

# **Shutting down the Fiery S300**

You may need to shut down the Fiery S300 for service. When you do so, fonts downloaded to the hard disk are not deleted. Print jobs in the Hold and Printed queues and jobs that have been processed but not printed are not deleted and are available for printing when you restart the Fiery S300.

#### **TO SHUT DOWN THE FIERY S300**

#### **1. Make sure the Fiery S300 is not receiving, processing, or printing a job.**

Make sure the status message on the Control Panel reads Idle. If a job has just finished processing or printing, wait at least five seconds after the Control Panel status message changes to Idle before proceeding.

**NOTE:** If a job from the Print queue is processing, it will continue processing and print after the Fiery S300 is restarted; if a job to the Direct connection is processing, it will not finish processing or printing.

- **2. Press the Menu button to display the Functions menu.**
- **3. Select Shut Down from the Functions menu.**

Use the line selection button to the right to select Shut Down.

**4. At the next screen, select Shut Down System.** 

**NOTE:** If you are recycling power, wait at least 10 seconds before powering back on.

#### **5. Use the line selection button to choose Shut Down System.**

Proceed to the next step when the screen displays the message, "It is now safe to power off the server."

#### **6. Turn off the Fiery S300, press and hold the power button on the front panel for 8 seconds until the Fiery S300 powers off.**

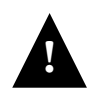

To turn the Fiery S300 back on after you turned it off, wait at least 10 seconds.

## **Space requirements for Fiery S300 installation**

Make sure there is enough space near the copier for Fiery S300 installation at your site. You need a minimum of 8 inches (20cm) at the back and sides of the Fiery S300, as shown in the illustration below.

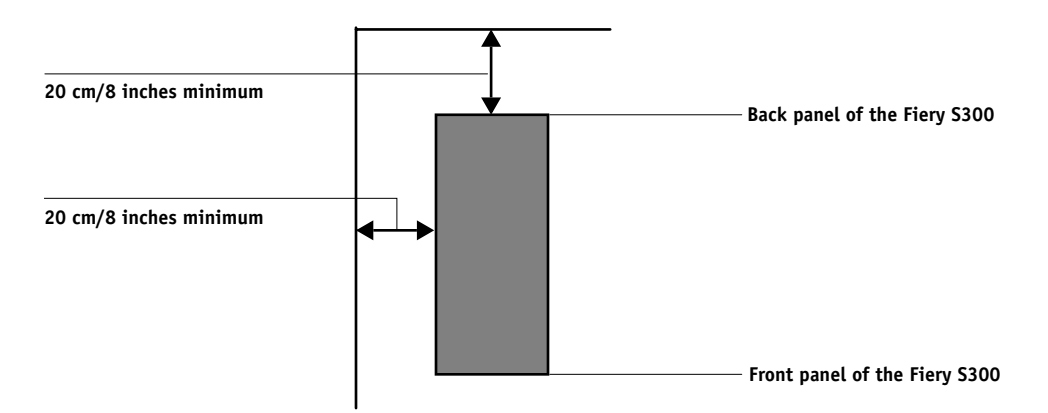

# **Safety warnings**

The Fiery S300 display window is a liquid crystal display (LCD) that is made of glass and can break. Do not subject it to strong shocks.

If the display window breaks and the liquid crystal material leaks out, do not inhale, ingest, or touch it. If the material gets on your skin or clothing, wash it off with soap and water immediately.

Do not touch or put pressure on the panel. This will change the color of the panel.

# **Cleaning the Fiery S300 display window**

Clean the Fiery S300 display window with a soft cloth moistened with isopropyl alcohol or ethyl alcohol. *Never* use water or ketone, as these may permanently alter the display.

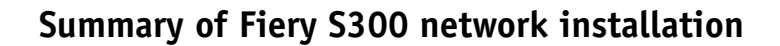

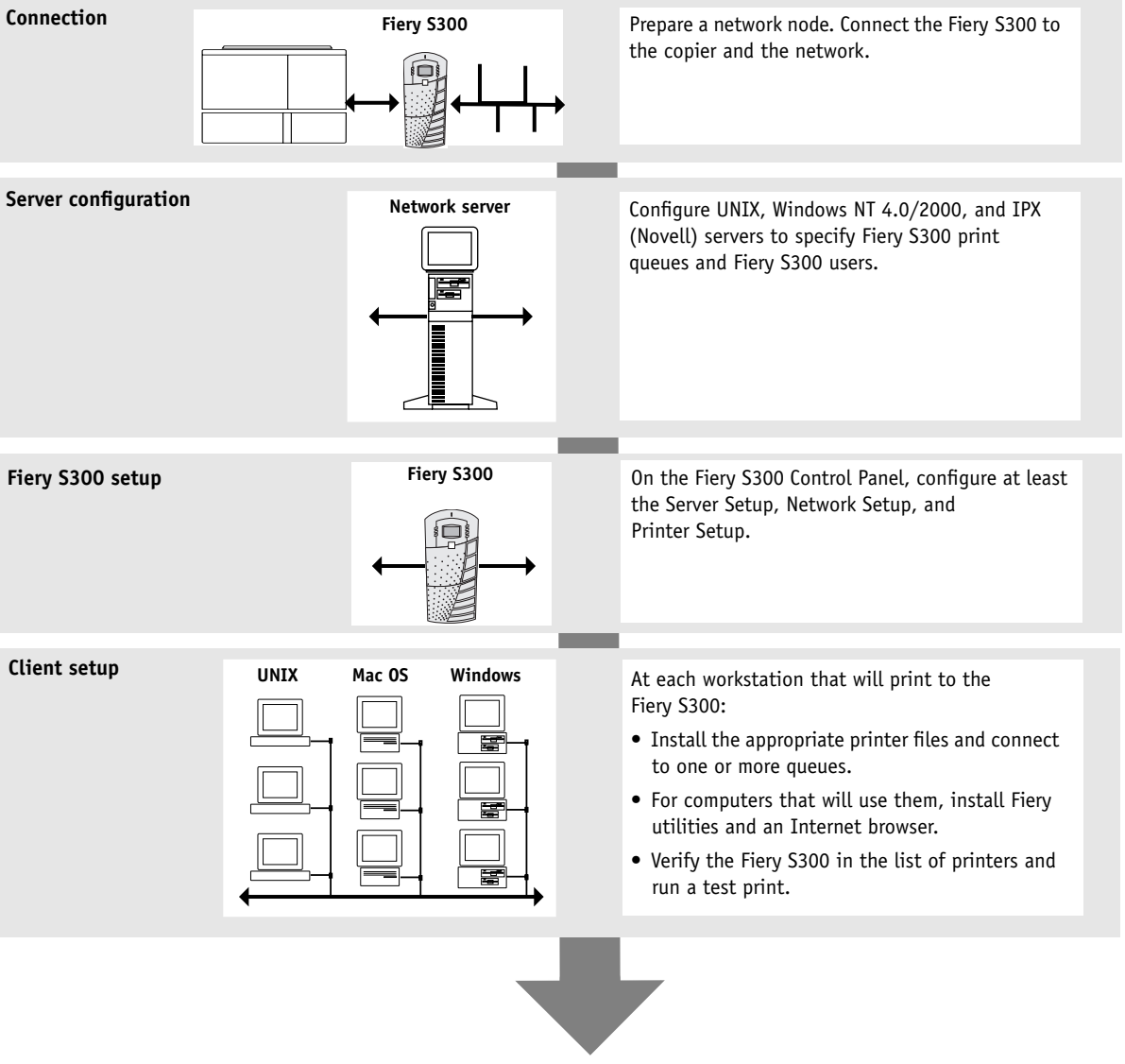

**Fiery S300 available on the network**

September 2003, v1.0